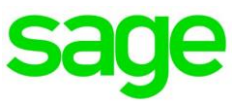

# Employer Maintenance: ACA Comply & Healthcare Plans

# **Monitoring Payroll Settings**

Regularly monitor and then confirm that your employee statuses are correct in payroll. For example, verify that employees are accurately set to full-time, part-time, active, or terminated (with termination dates) in your payroll program. Lapses in employment of more than 120 days require termination dates/statuses be entered. Upon a rehire, a new hire/rehire date must be entered in order for tracking to be accurate.

**Important!** Do not drop employees from payroll for at least **2 years** after termination as their information is important to determine accurate ALE status and provide an audit history. This applies to both Paychoice and Encore platforms.

**Important!** For Encore customers, if an employee is rehired, termination dates **must** be removed from payroll. Active employees should **not** have a termination date.

# **Employer Steps in ACA Comply:**

Once open enrolment begins, update the following areas in ACA Comply:

- 1. **Plan Builder**. Select **ACA Reporting > Reporting Data > Plan Builder.** Select appropriate Reporting Year. Create new plans for all major medical plans your company offers for the current reporting year, including noncalendar or calendar year plans. The following items are required when creating plans.
	- Plan name-**Hint**: Include year(s) in description as names must be unique each renewal year. i.e. 2017 BCBS for calendar year or 2016 & 2017 BCBS for a non-calendar year plan. Special characters are not allowed. **Please use letters and numbers only**.
	- Whether the plan meets **minimum essential coverage and minimum value requirements**. Must be answered yes or no.
	- Is plan self-funded? Only 'yes' for self-funded company setups.
	- Waiting period associated with plan (# of days) and if it starts on the first day of following month.
	- Tiers of coverage-who is offered this plan? **Employee Only** must be selected at minimum. Select ALL tiers that apply. Check with your advisor as to whether Conditional offers are included in your plan(s). Typical tiers-Employee only, Employee plus spouse, Employee plus dependents & Family Coverage. Hold Ctrl key & left-Click mouse on each to select multiple tiers.
	- Effective Date and Ending dates of plan, for example;
		- i. **Calendar Year Plan** i.e. 1/1/1X 12/31/1X,
		- ii. or **Non-Calendar Year Plan** 7/1/17 6/30/18 or 7/1/18 6/30/19.
	- Monthly Cost for Employee contribution for self-only coverage-Enter in employee contribution box only, **not** in individual months. This amount is not based on payroll deductions per pay/month.

If any of these items are unfamiliar to you, please consult your benefits advisor for advice.

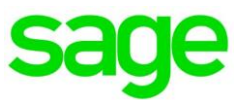

- 2. **Plan Assignment**. Select **ACA Reporting > Reporting Data > Plan Assignment.** Select appropriate Reporting Year. This feature can be used to assign multiple employees to plan(s) at one time. Use the filters and checkboxes to assign plans to eligible employees. According to IRS Regulations, any full-time or calculated fulltime employees are eligible for health care insurance and must be offered. Make sure to include any Terminated employees who were covered in the reporting year as well.
	- Select plans you want to assign to employee(s) by using check box(es).
	- Expand the employee list to show all employees by increasing the page size in the bottom right corner of screen. **This screen always includes all employees in census, even if terminated in previous years.**
	- Select employees from list who were eligible for the plans selected, and then click the green Assign Checked plans to Selected Employees button.
	- If you make a mistake, you can use the same process to unassign a plan. Click on the red Remove Checked Plans from Selected Employees button instead.
	- •

You can click on the List All Plan Assignments at any time at the top of the page to see the assignments given.

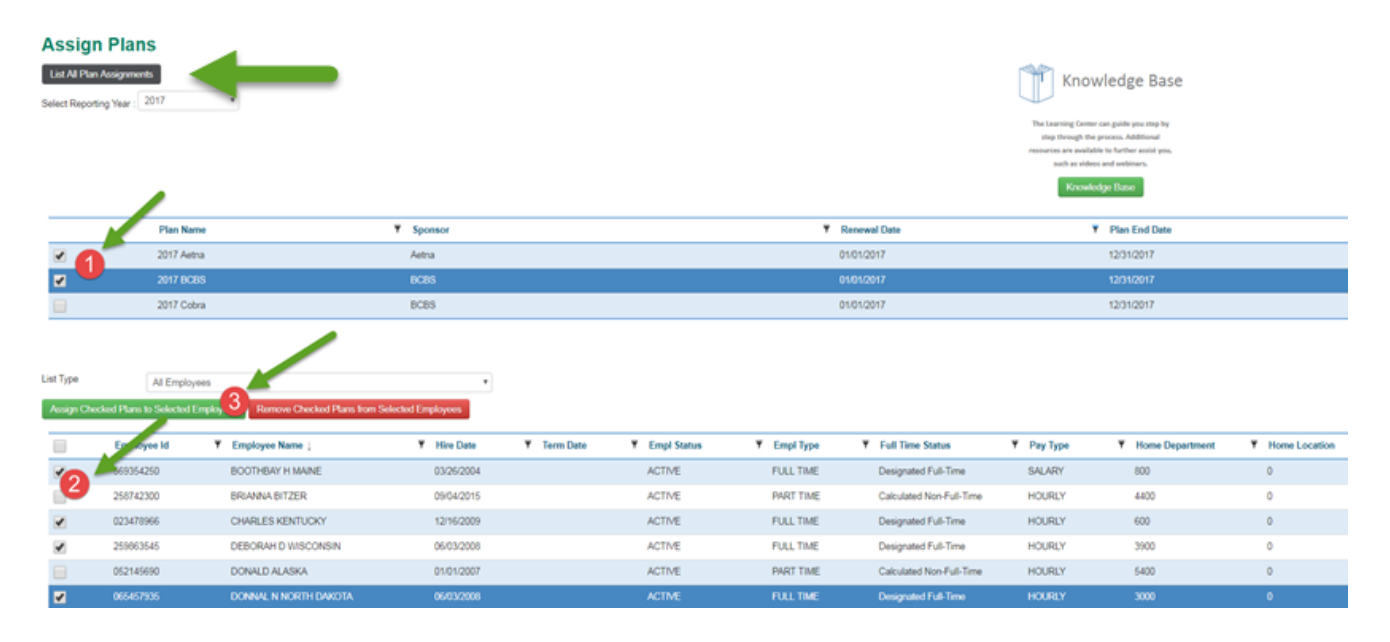

**\*\***Hint: You can use filters to minimize the number of employees in list.

- Use the Empl Status filter to show only active or terminated employees
- Use the Empl Type to show only full-time or part-time. When sorted on part-time, use the Full Time Status Filter and then choose calculated full-time.
- Use the Term Date Filter and choose type of 'greater than' and enter date of 12/31/1x. This will filter on only those who termed in the current reporting year, 201x.

#### 3. **Offers of Coverage**. Select **ACA Reporting > Reporting Data > Offers of Coverage**

Choose appropriate reporting year. Offers will only be populated in this menu either by having used plan assignment or entering offers one at a time from this menu. You can complete Offers of Coverage in two ways, from within the program or by using the Export Template feature and then upload completed data through iSync. From Offers of Coverage in program:

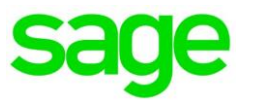

• If you used Plan Assignment, the data will be populated here and then must be completed. You can then choose an employee from list in Offers of Coverage by clicking Edit to enter date for offers and outcomes. Appropriate outcomes of elected or waived **must** be chosen. If you have union employees, then the outcome of union would be selected. A separate Union plan would be built in plan builder to accommodate. (Special set up for Union-Please consult ACA Support)

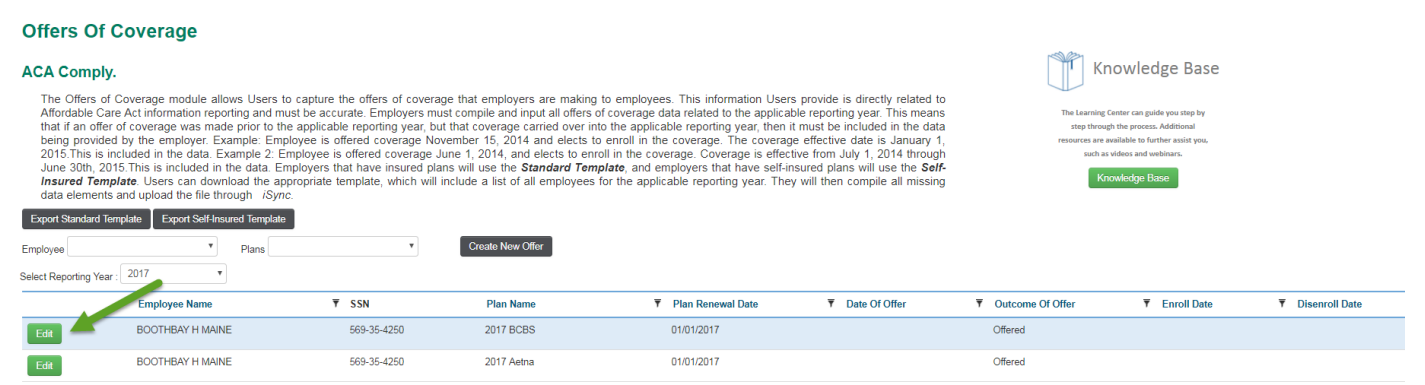

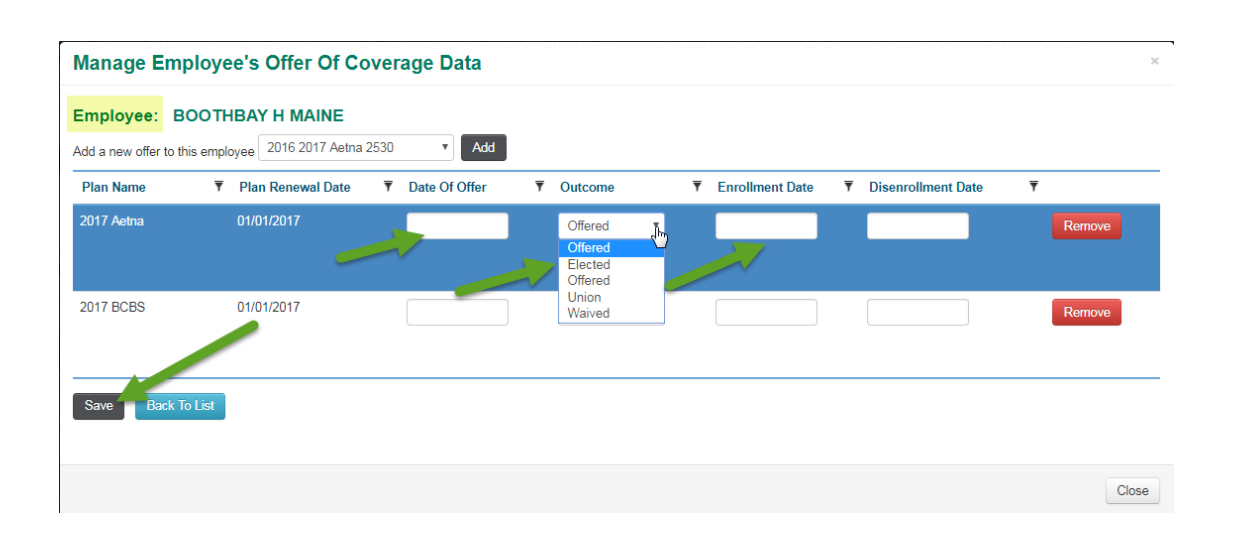

• If you are creating the offers from this screen and did not use Plan Assignment, choose employee from dropdown list, choose the plan(s) and click the Create New Offer and complete the required information same as above.

### ACA Comply: User Information

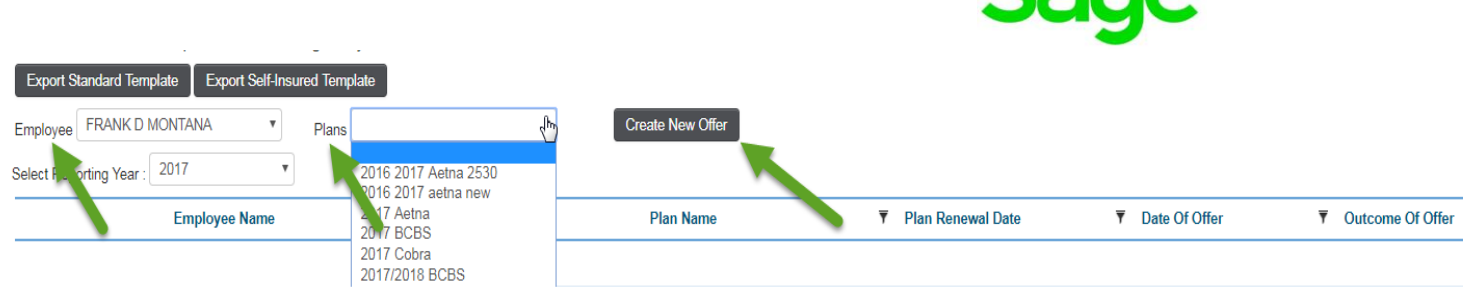

If Exporting Offers of Coverage Template:

Select **ACA Reporting > Reporting Data > Offers of Coverage.** Select appropriate Reporting Year**.** Click the Export Standard Template for a Fully Insured Company or Export Self-Funded Template if you are self-funded.

Once exported into an Excel spreadsheet, enable editing if asked to do so. **You will again see all employees from your census file**. If you used Plan Assignment before exporting, you will now see employees with those plans assigned to them in the records in the exported file.

**Any employee listed in the spreadsheet who does not have a plan name in their record, needs to be completed by entering the plan data or deleted because they were terminated or not eligible.** Once you have deleted all unnecessary employees from the file, you can start entering plan data for remaining employees as listed above, including dates of offer, outcomes, enrollments and disenrollments.

When completed, save the file on your computer. See below for how to use the iSync feature to upload your data.

#### **Offers of Coverage Hints**:

- Each offer must be completed with Offer Date, Outcome of Offer and Enrollment Date when applicable. Disenrollment dates get entered only when an employee terminates or drops coverage.
- If an employee drops coverage and then re-enrolls later in the year, a new line item for the new offer of coverage can be created by clicking on the Edit button for that employee, and choosing a plan from that screen and Adding the new offer.

Please note when using an enrollment date other than the 1<sup>st</sup> of the month, the 1095C form will not show the employee having coverage until the next month. When a disenrollment occurs, if the date entered is not the 30<sup>th</sup> or the 31<sup>st</sup> of the month, the 1095C will not show the employee being covered for that month. It will report the previous month only.

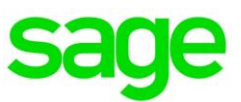

# Employer Maintenance: iSync Intelligent Import

The iSync Intelligent Import is used to update ACA Comply with Offers of Coverage. All other information is updated through the Sage Payroll Services integration. iSync is an optional feature and is only used if you are updating offers of coverage via a spreadsheet and not through the Offers of Coverage screen.

**Important!** The other templates and imports are for customers using standalone ACA Comply (without Sage Payroll Services). Using imports other than for **Offers of Coverage** will overwrite your company information in ACA Comply.

# **Using iSync Intelligent Import**

1. Export your Offers of Coverage from **ACA Reporting > Reporting Data > Offers of Coverage**. Export either the Standard or Self-Insured template that pertains to you and prepare the data in your file.

**Note:** All data and formatting in the report must be accurate and complete before you can successfully import it using iSync.

2. Select **iSync > Intelligent Import** to open iSync.

**Tip:** Export a blank template (Offers of Coverage) here for instructions to prepare the file.

- 3. Enter your company name.
- 4. Use the **Select** menu to choose the **File Type** to import. Choose only between:
	- Coverage Self Insured
	- Coverage Fully Insured
- 5. Click the **Drop/Browse File** area to choose the file you want to import.

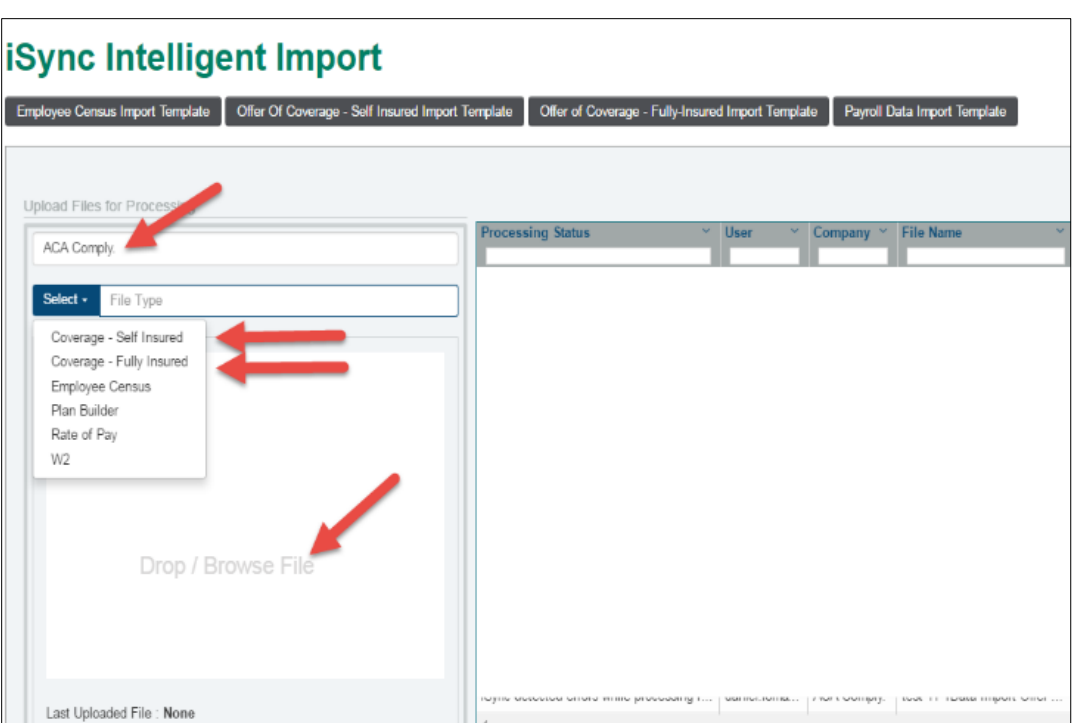

6. Click the **Refresh** button at the upper-right corner of the table to refresh the Processing Status update for your imported file. Continue to click the refresh button until the Processing Status column shows 'iSync found no errors in the data' or if iSync detected errors. If errors are detected during the import, select the row, then click the **Open Details** button (upper-right corner of the table) to view the errors. Correct your file before trying the import again.

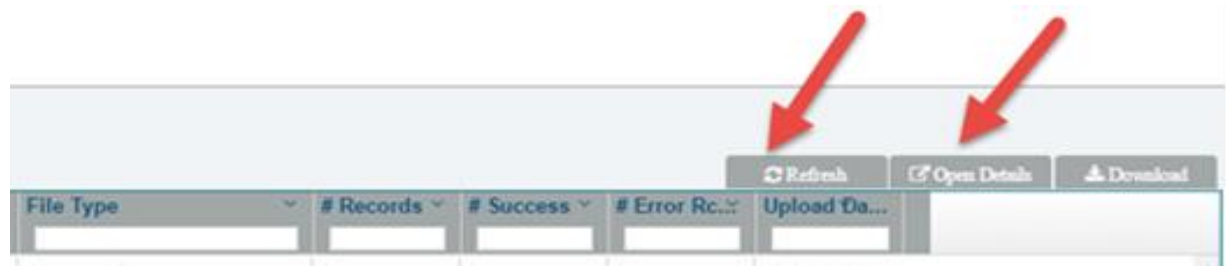

**Important!** In order for iSync to upload any of the data, it must not contain **any** errors in the data file. Data will not be uploaded if there are errors.

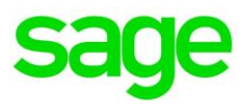

# Employer Maintenance: ACA Tracking

Use the icons below to track your employee ACA measurement period information and activity so you can determine healthcare eligibility. This has replaced the Standard Report and the Historical Audit Report.

**Tip:** We recommend you review this data each month.

#### Select **ACA Tracking > ACA Tracking Home >**

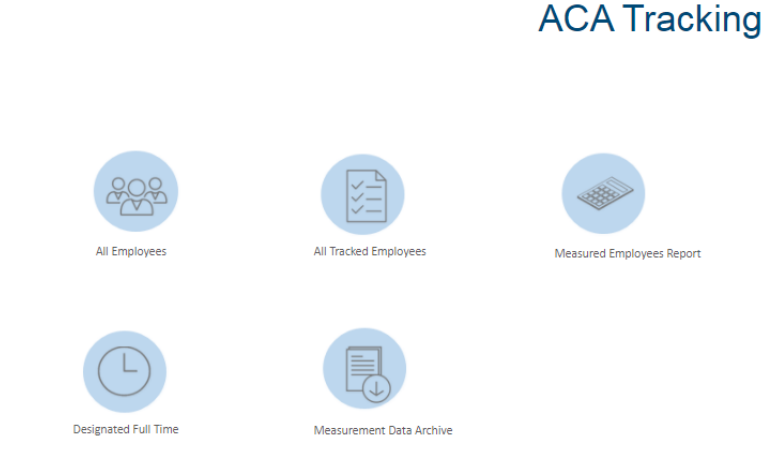

### **All Employees**

This is employee demographic information that comes from payroll. It is the same as the Employee census information. This is read-only information. Changes to employee payroll info needs to be made in payroll platform only.

## **All Tracked Employees**

This report shows current, in progress measurement period data. These are employees currently being tracked with potential ACA Status. There are no designated full-time employees shown here. Use this report to determine employee eligibility for health care. Calculated Full Time Employees (averaged 30 or more hours per week during measurement) must be offered health insurance when they complete their measurement period.

### **Measured Employees Report**

This report shows the most recently completed measurement period data. It will show the final ACA status of employee in a completed measurement period. It will also show the dates of the Measurement, Administrative, and Stability period.

**\*\***Employees in a stability period who have health insurance should not be dropped from coverage until stability period ends\*\* i.e changing status from full-time to part time does not mean insurance gets immediately dropped by employer. Refer to Measured Employees Report for dates of stability period.**\*\***

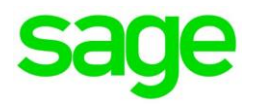

# **Designated Full Time**

This report displays all employees who were set up with a full-time status in payroll

## **Measured Data Archive**

This report shows details for each employee for every measurement period completed since hire date. This report shows both tracked employees and designated full-time employees.

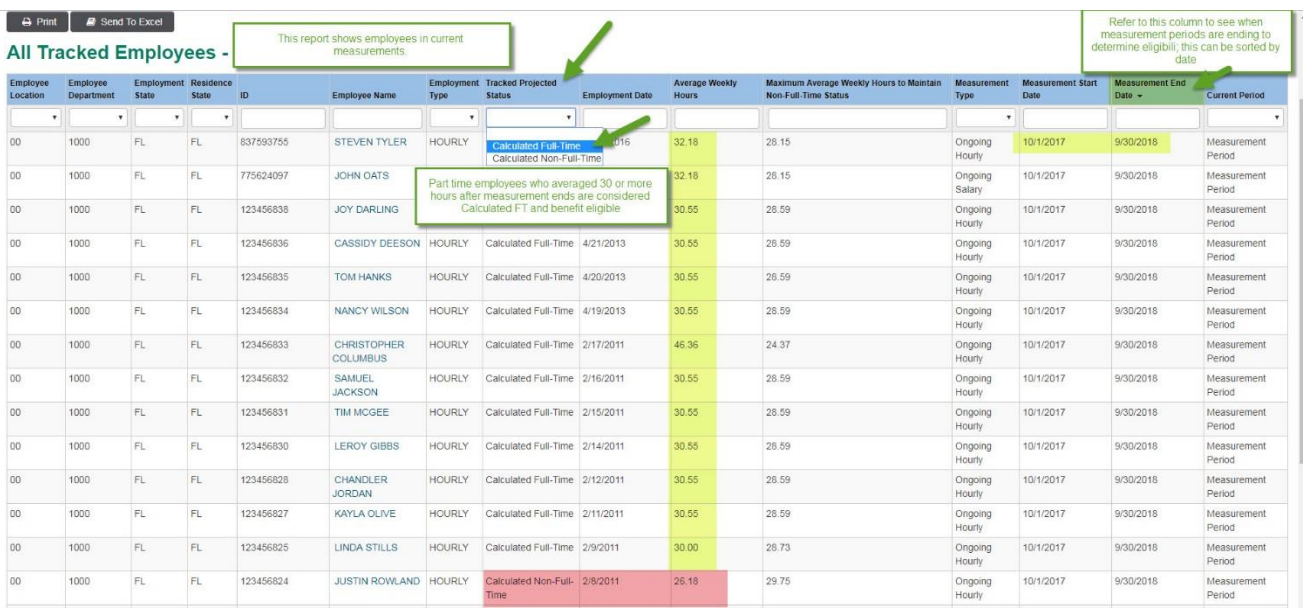

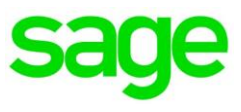

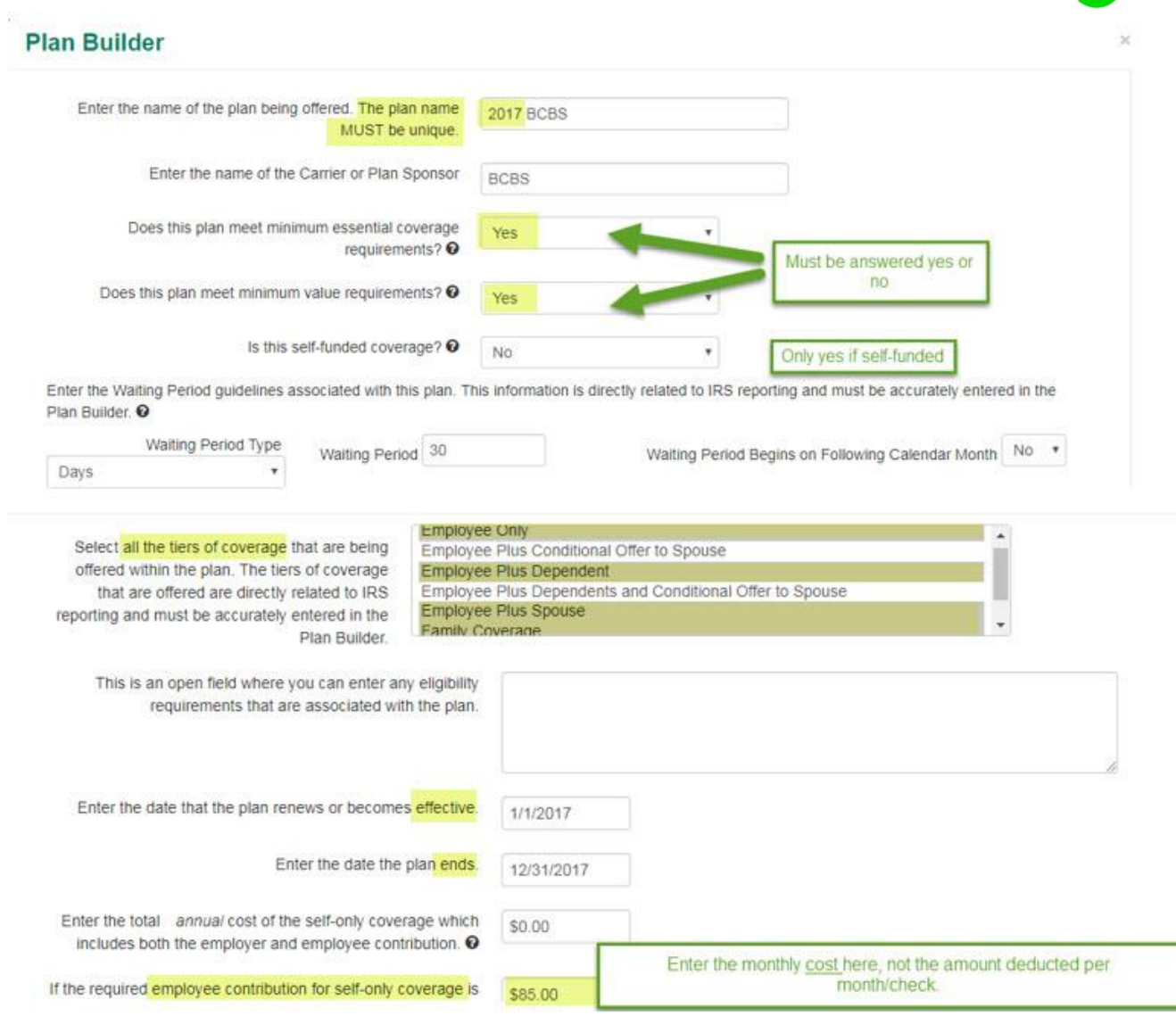

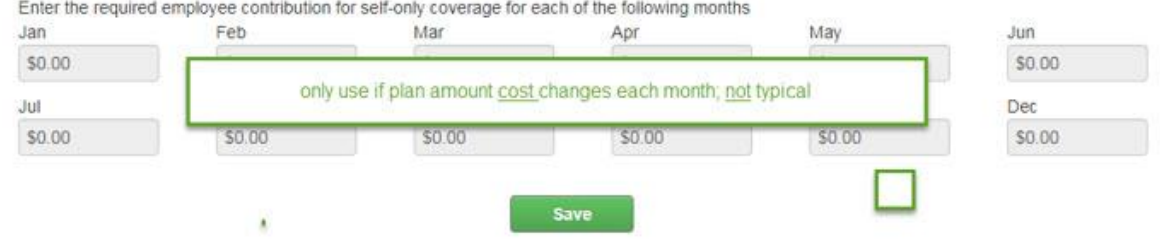

# **ACA Comply: User Information**

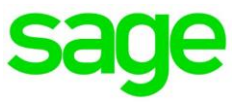

**Measured Employees Report -**

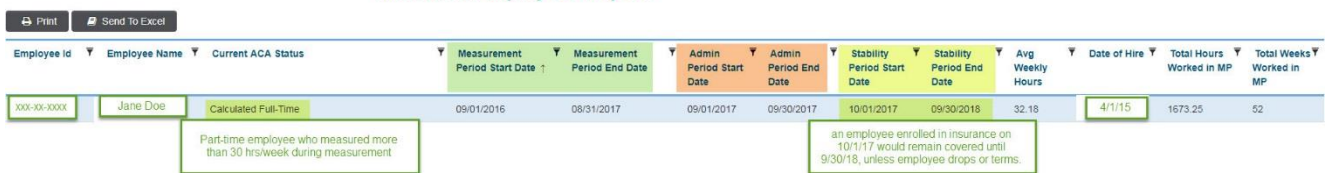